# **webDEALER 2.1.0 Dealer Release Notes**

February 2015

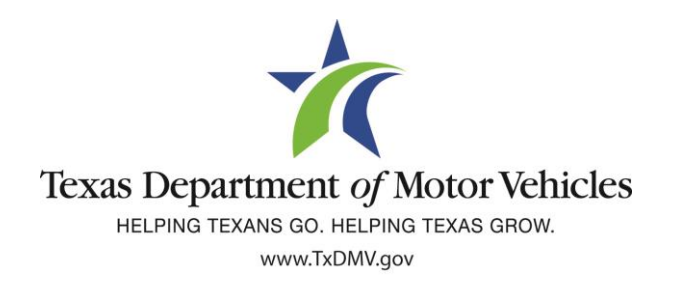

## **TABLE OF CONTENTS**

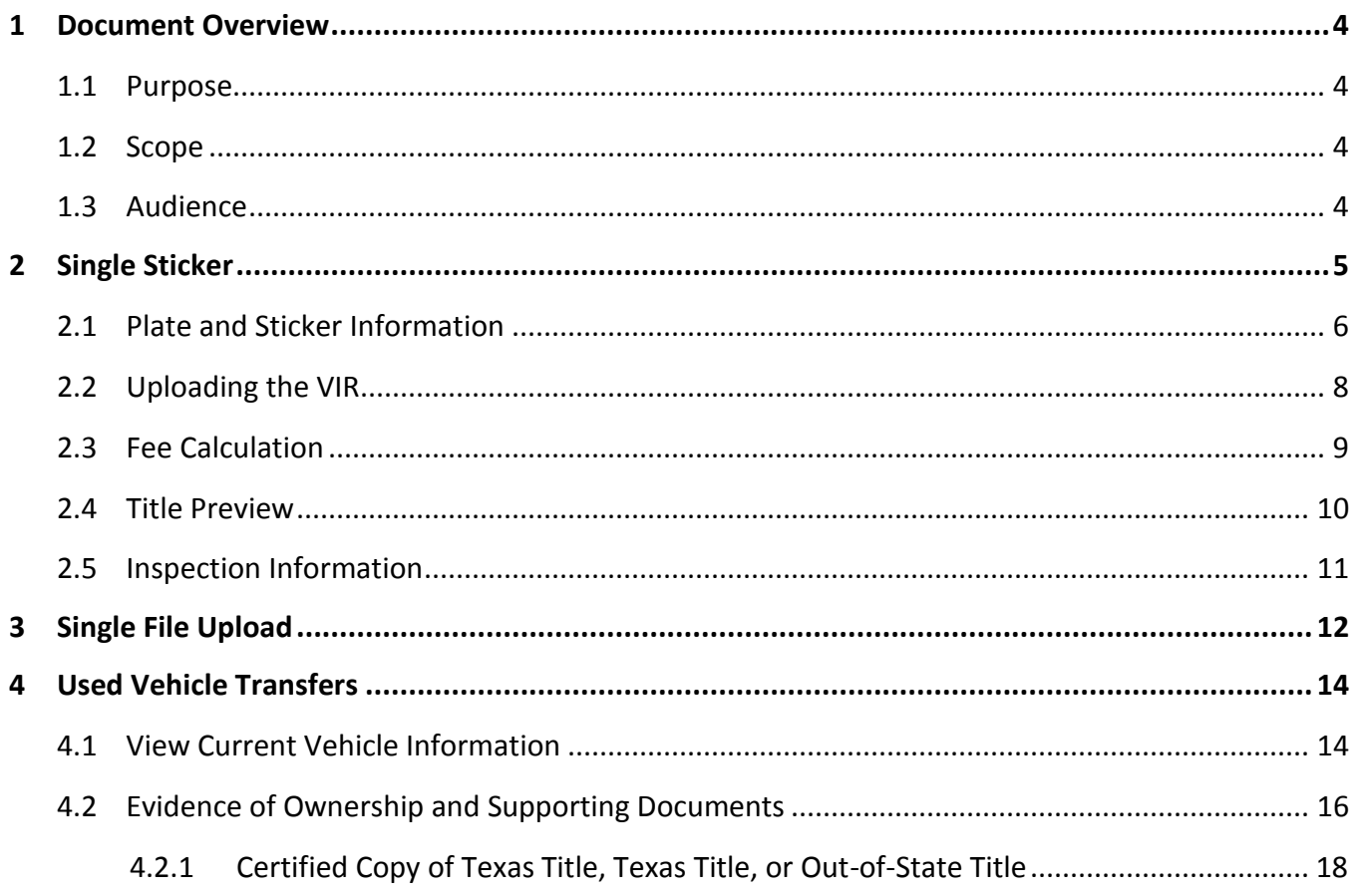

## **FIGURES**

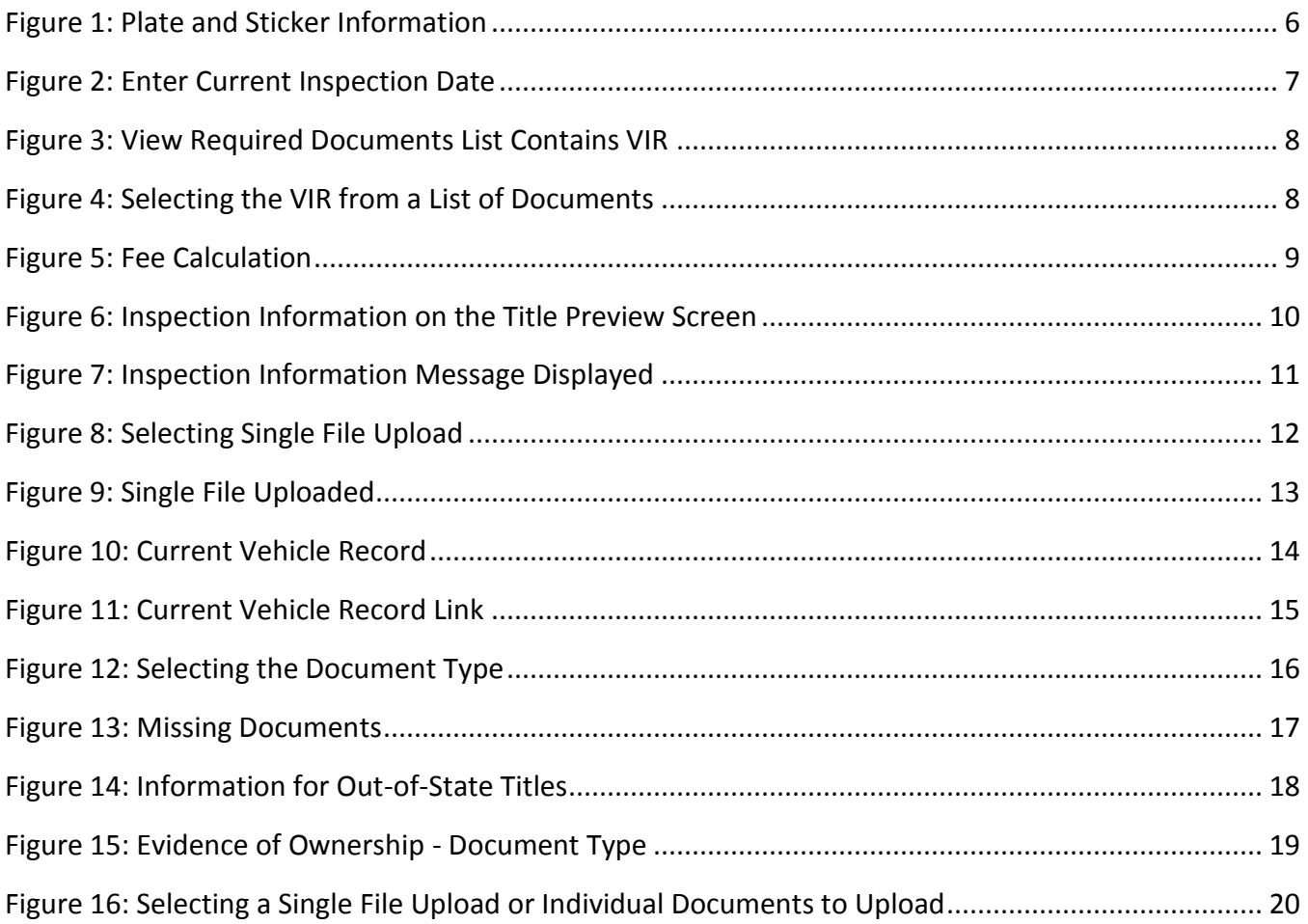

# <span id="page-3-0"></span>**1** Document Overview

#### <span id="page-3-1"></span>1.1 Purpose

The purpose of this document is to provide release notes for webDEALER 2.1.0.

#### <span id="page-3-2"></span>1.2 Scope

The scope of this document includes updates to webDEALER 2.1.0:

- Single sticker: Inspection sticker eliminated and proof of a current, passing inspection is now required for initial registration.
- Single file uploading: Ownership evidence and supporting documentation can now be uploaded as a single pdf.
- Used vehicle transfers: Dealers may now transfer used vehicles.

#### <span id="page-3-3"></span>1.3 Audience

The intended audience of this document is **dealer users**.

<span id="page-4-0"></span>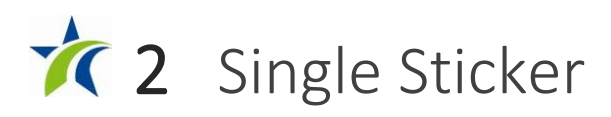

With the single sticker function, webDEALER will verify twice that the inspection is current:

- The inspection must be current on the date the transaction is created in webDEALER.
- The inspection must be current when the transaction is submitted to the county.

If the vehicle inspection is not available or the inspection was not current and passing upon the start of a new title application, the **Inspection Information** section will display to allow manual verification and entry of inspection information from the Vehicle Inspection Report (VIR). The **Date of Inspection** and **Inspection Type** will be required to be entered.

Validate that the inspection is passing, and the inspection date is current. An inspection is current when the inspection expiration date (month/year) is greater than the creation date in webDEALER and the date submitted to the county. If the inspection is expired, a new inspection will be required. If the inspection expiration is the same month/year as the creation date in webDEALER or as the date the dealer submits the transaction to the county, a new inspection will be required.

If the inspection expires before submitting the title application to the county, current inspection information will be required to be entered or updated. The VIR must be uploaded when the dealer manually enters or updates new inspection information.

#### <span id="page-5-0"></span>2.1 Plate and Sticker Information

If the vehicle inspection was not available or the inspection was not current and passing upon the start of a new title application, the **Inspection Information** section will display at the bottom of the **Plate and Sticker Information** page. See Figure 1 below.

- Select **Date of Inspection.**
- Select the **Inspection Type** from the drop down list, and click **Save.**

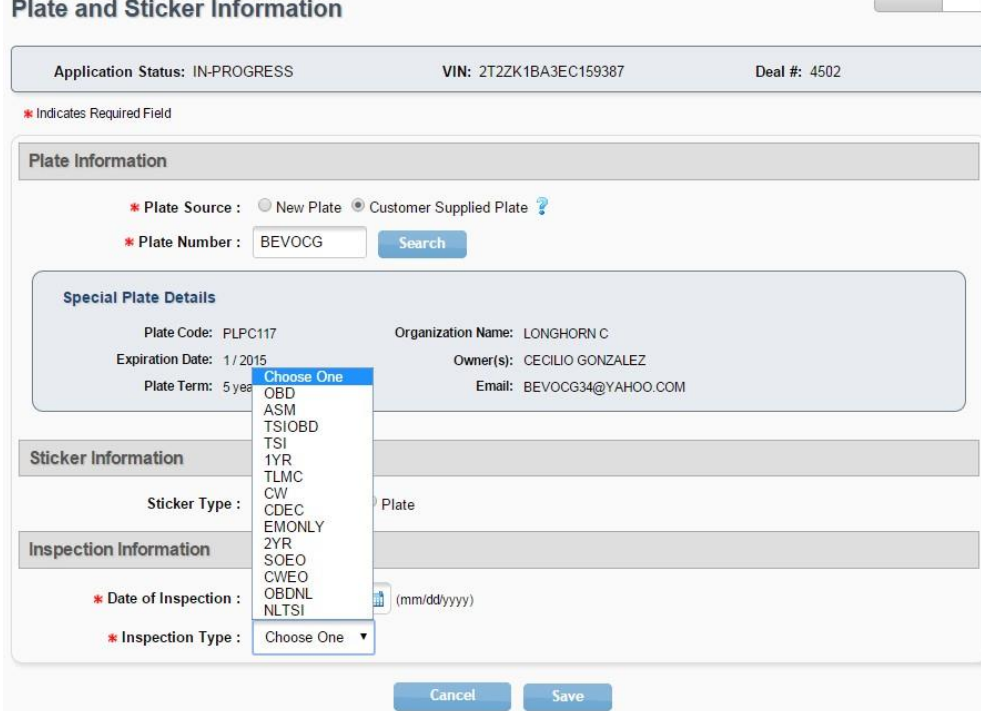

<span id="page-5-1"></span>Figure 1: Plate and Sticker Information

#### Description of Inspection Types

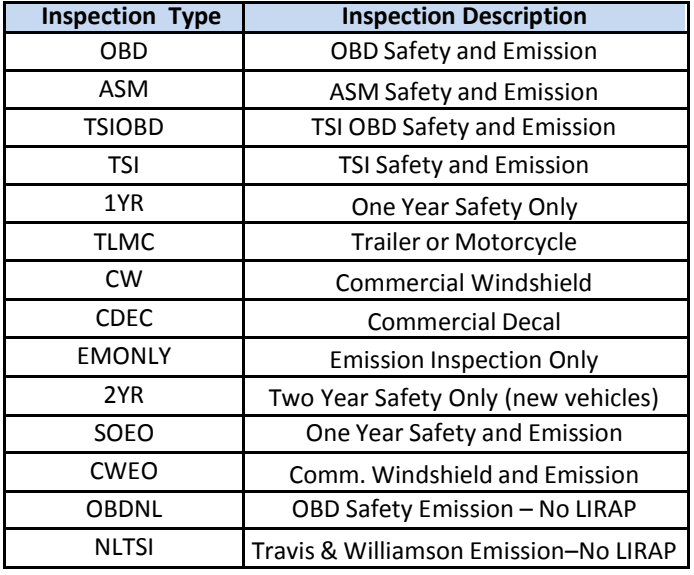

webDEALER prompts the dealer if the inspection date is expired after the dealer enters the inspection information and selects save. To proceed, the dealer must enter a current **Date of Inspection**. See Figure 2 below.

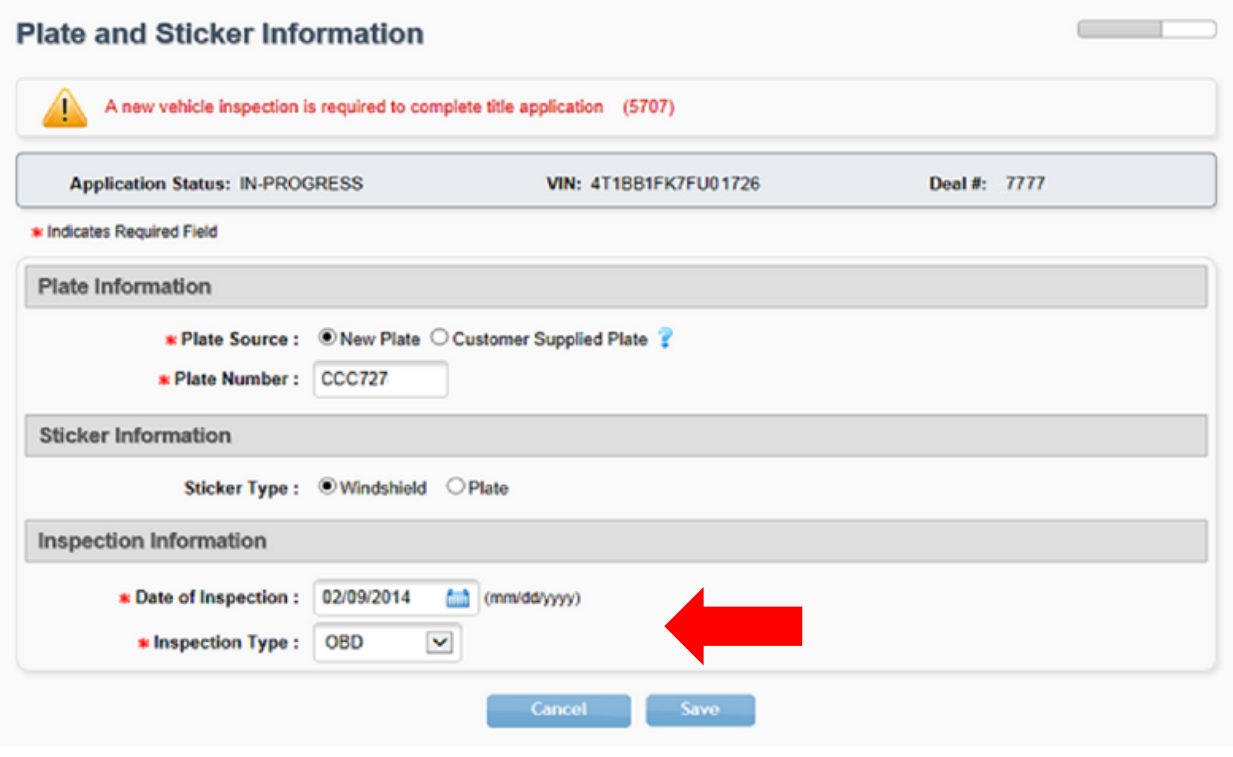

<span id="page-6-0"></span>Figure 2: Enter Current Inspection Date

#### <span id="page-7-0"></span>2.2 Uploading the VIR

If the inspection information was manually verified, the VIR will be required to be uploaded. The **View Required Documents List** will include the VIR. See Figure 3 below.

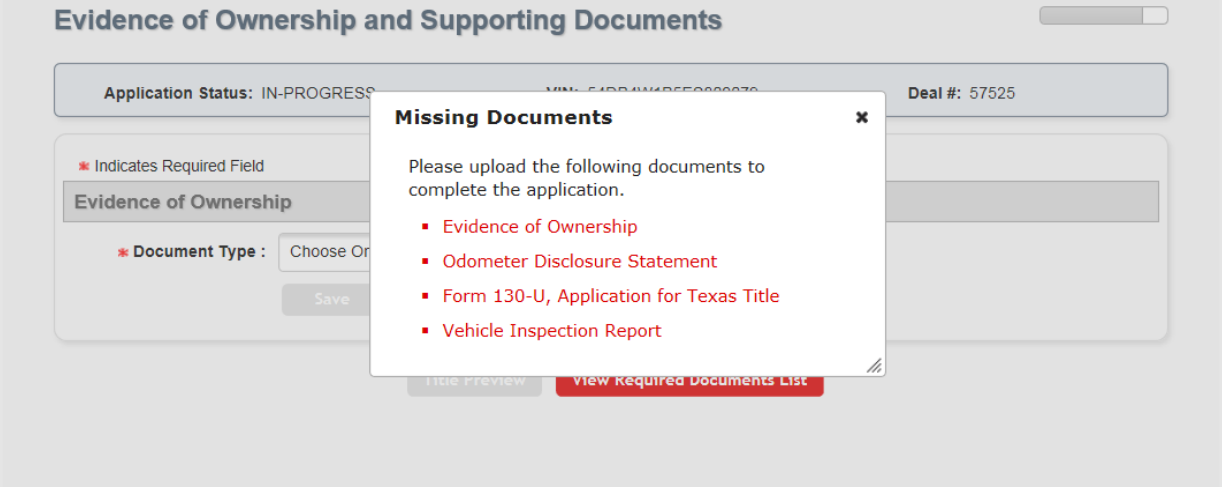

<span id="page-7-1"></span>Figure 3: View Required Documents List Contains VIR

The dealer will be able to select the VIR from a list of supporting documents when uploading. See Figure 4 below.

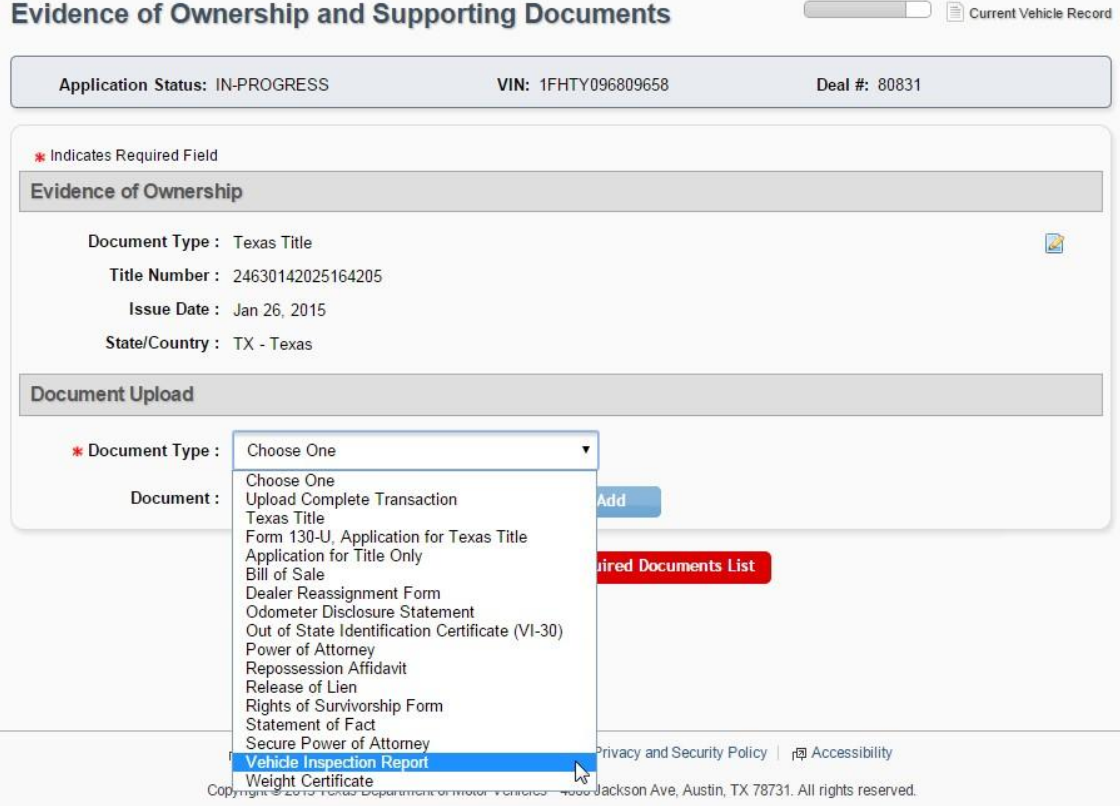

<span id="page-7-2"></span>Figure 4: Selecting the VIR from a List of Documents

#### <span id="page-8-0"></span>2.3 Fee Calculation

webDEALER will calculate the inspection fee when applicable and display the registration and title fees on the **Fee** screen. See Figure 5 below.

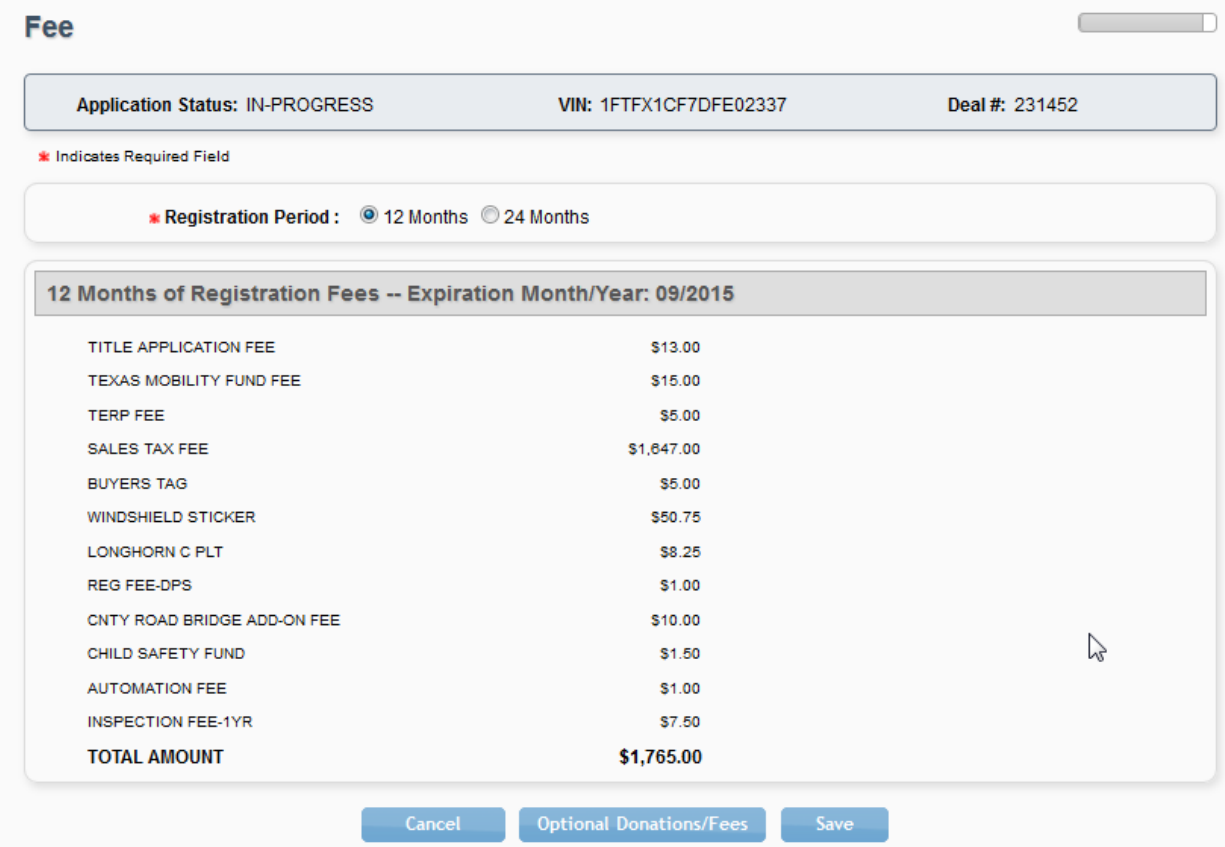

<span id="page-8-1"></span>Figure 5: Fee Calculation

#### <span id="page-9-0"></span>2.4 Title Preview

If the inspection date and type were manually verified and entered, the **Title Preview** screen will include the **Inspection Information** section. See Figure 6 below.

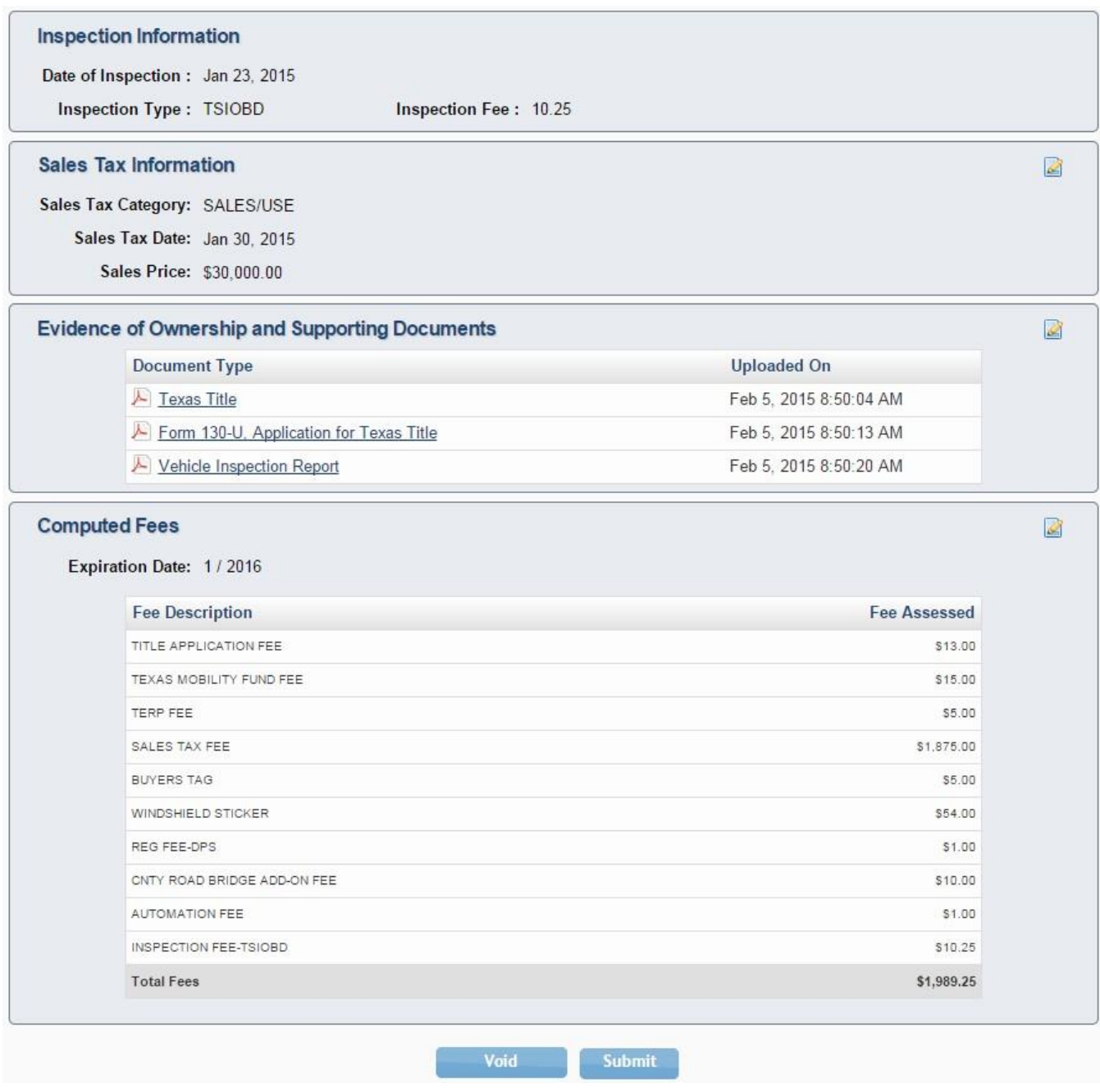

<span id="page-9-1"></span>Figure 6: Inspection Information on the Title Preview Screen

### <span id="page-10-0"></span>2.5 Inspection Information

If the inspection expiration date is before the current date, the message "The Inspection Has Expired" will display in the **Inspection Information** section. The **Submit** button will be disabled. See Figure 7 below.

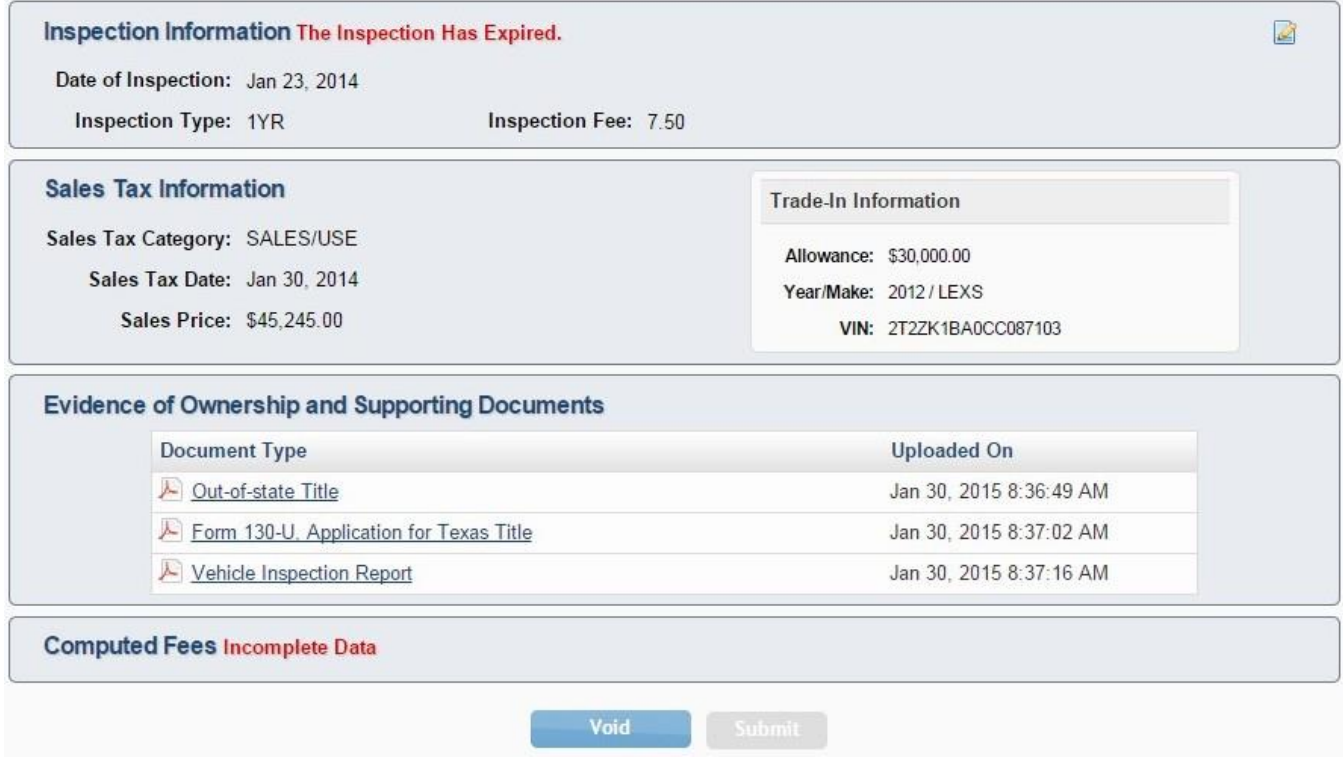

<span id="page-10-1"></span>Figure 7: Inspection Information Message Displayed

<span id="page-11-0"></span>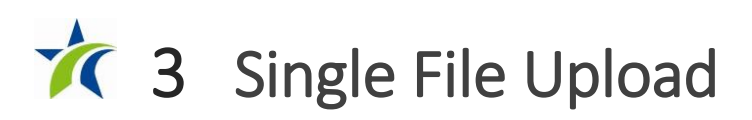

Ownership evidence and supporting documentation may now be uploaded as a single pdf file rather than uploading multiple files individually. To use this function, the dealer must scan the multiple documents into a single pdf file.

The single file upload capability is now available for all title applications.

On the **Evidence of Ownership and Supporting Documents** page, select "Upload Complete Transaction" from the **Document Type** drop down menu, then upload your file. See Figure 8 below.

#### **Evidence of Ownership and Supporting Documents** Deal #: 231494 **Application Status: IN-PROGRESS VIN: 1FT7W2BT0EEA08643** \* Indicates Required Field **Evidence of Ownership** Document Type : Out-of-state Title  $\mathbb{Z}$ Title Number: 24506239230386313 Issue Date: Jan 2, 2014 State/Country: AR - Arkansas **Document Upload** \* Document Type: Upload Complete Transaction Ÿ Choose One Document: **Upload Comp Add** Out-of-State Title Form 130-U, Application for Texas Title Application for Title Only **ired Documents List Bill of Sale** Dealer Reassignment Form Odometer Disclosure Statement Out of State Identification Certificate (VI-30) Power of Attorney Repossession Affidavit Release of Lien Rights of Survivorship Form Statement of Fact Secure Power of Attorney Privacy and Security Policy | p Accessibility Vehicle Inspection Report Weight Certificate Jackson Ave, Austin, TX 78731. All rights reserved.  $Cop_{y}$ **THE OF INTOIDE VIOLENCE**

#### <span id="page-11-1"></span>Figure 8: Selecting Single File Upload

*Note: The selection "Upload Complete Transaction" only appears in the initial drop-down list. Once any other single document has been uploaded, the "Upload Complete Transaction" selection is not offered.*

After uploading the single file, the **Evidence of Ownership and Supporting Documents** page will show the single document uploaded. See Figure 9 below.

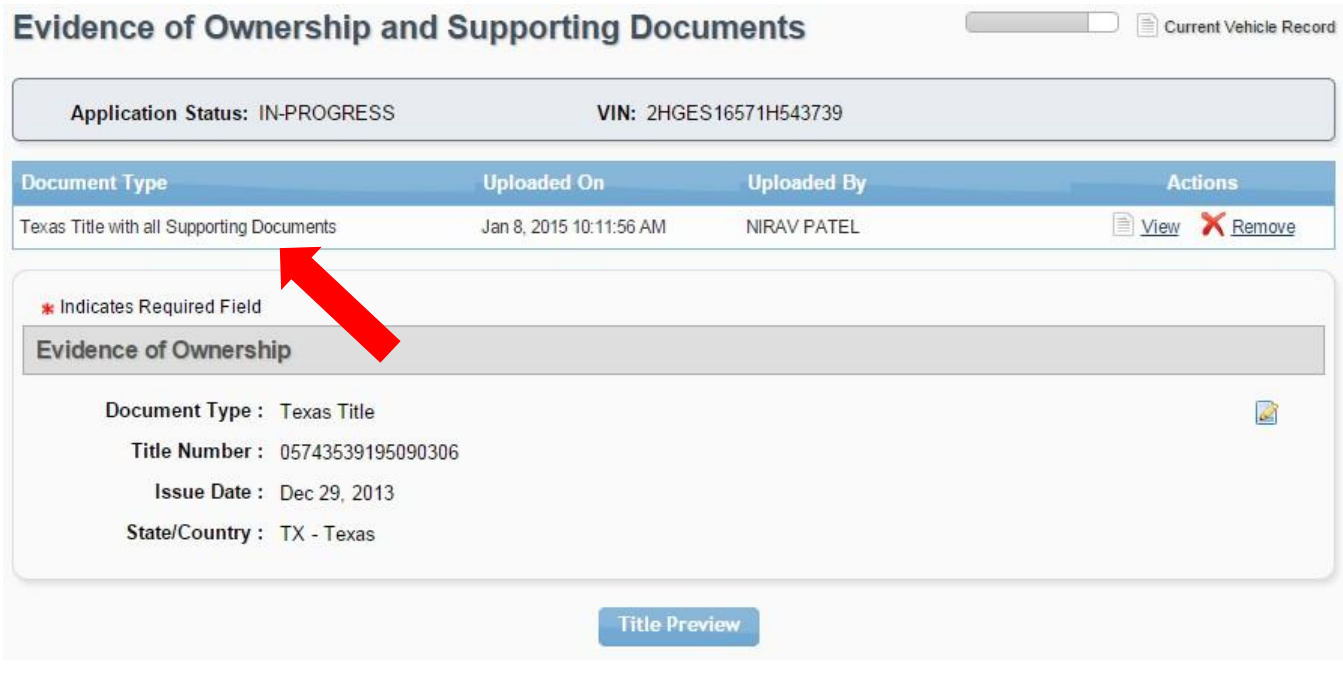

<span id="page-12-0"></span>Figure 9: Single File Uploaded

# <span id="page-13-0"></span>**14** Used Vehicle Transfers

Dealers may now transfer used vehicles. If a Texas motor vehicle record exists in the department's database, webDEALER will display the current vehicle record.

#### <span id="page-13-1"></span>4.1 View Current Vehicle Information

When transferring used vehicles, dealers will be able to review the current vehicle record after locating an existing title record. See Figure 10 below.

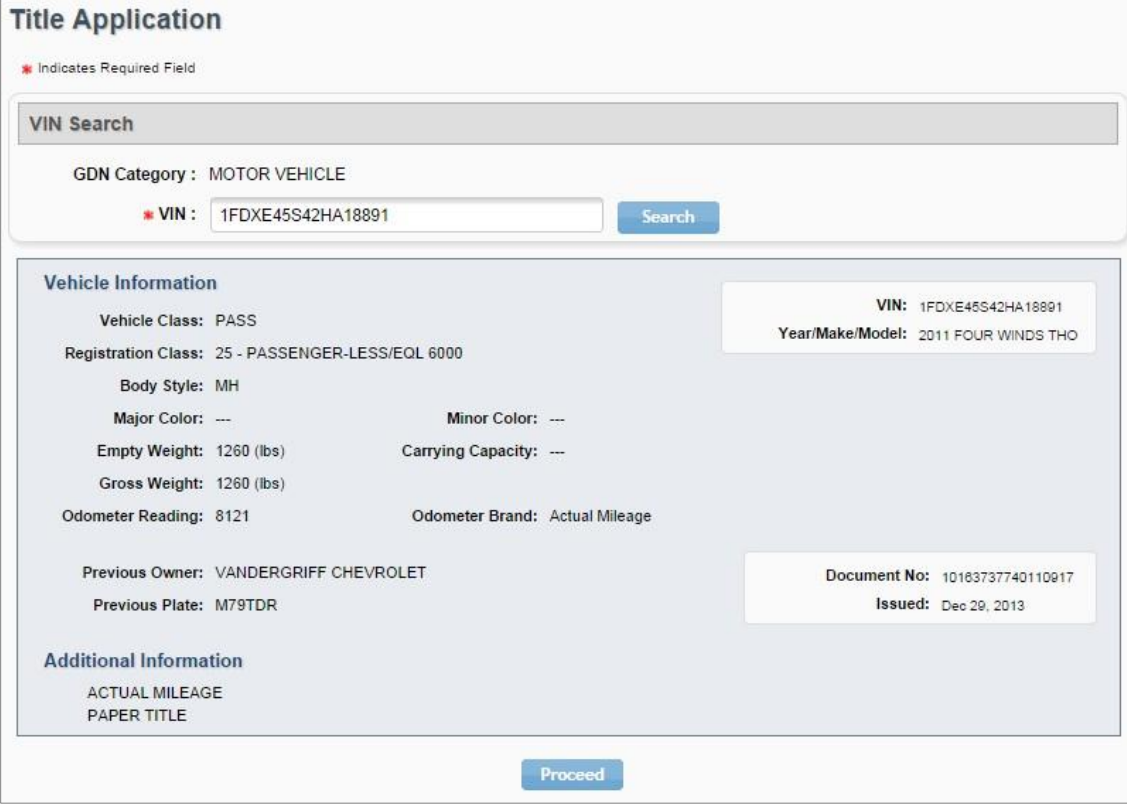

<span id="page-13-2"></span>Figure 10: Current Vehicle Record

Dealers may view the current vehicle record on other pages within the title application, including the **Vehicle Information** page using the **Current Vehicle Record** link. See [Figure 11](#page-14-0) below.

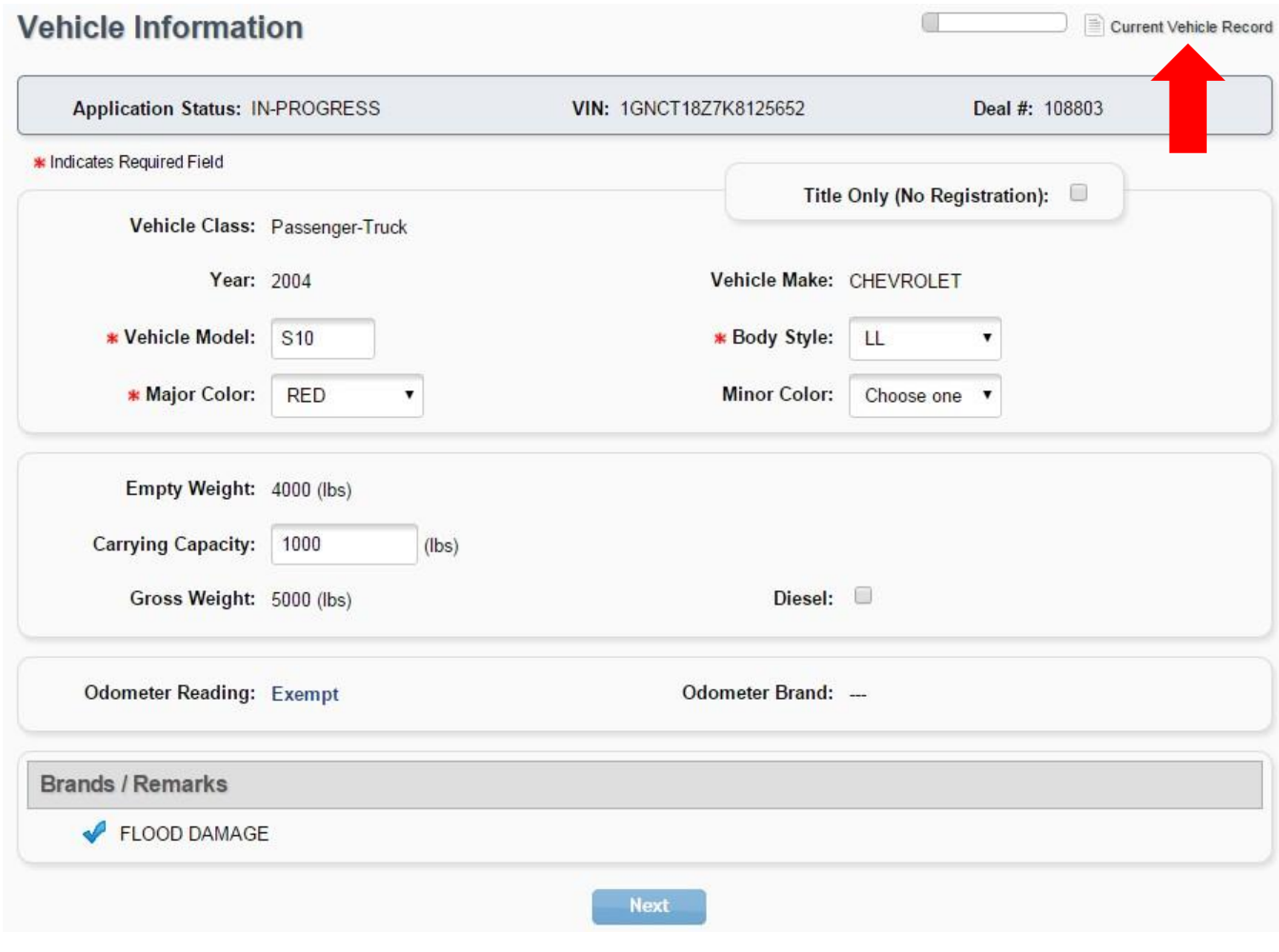

<span id="page-14-0"></span>Figure 11: Current Vehicle Record Link

#### <span id="page-15-0"></span>4.2 Evidence of Ownership and Supporting Documents

Based on the title application, webDEALER will require the upload of the evidence of ownership and certain supporting documents. See Figure 12 below.

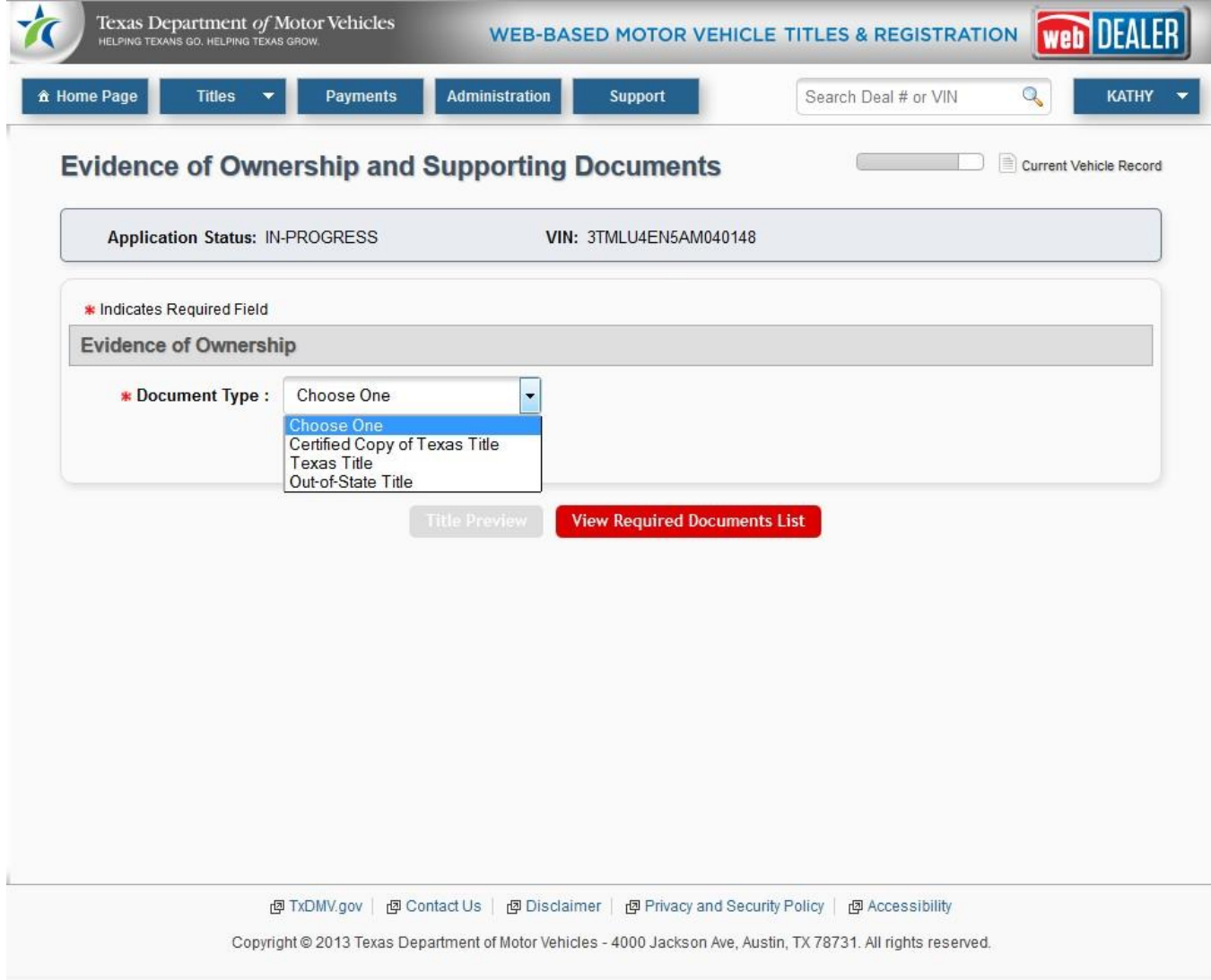

<span id="page-15-1"></span>Figure 12: Selecting the Document Type

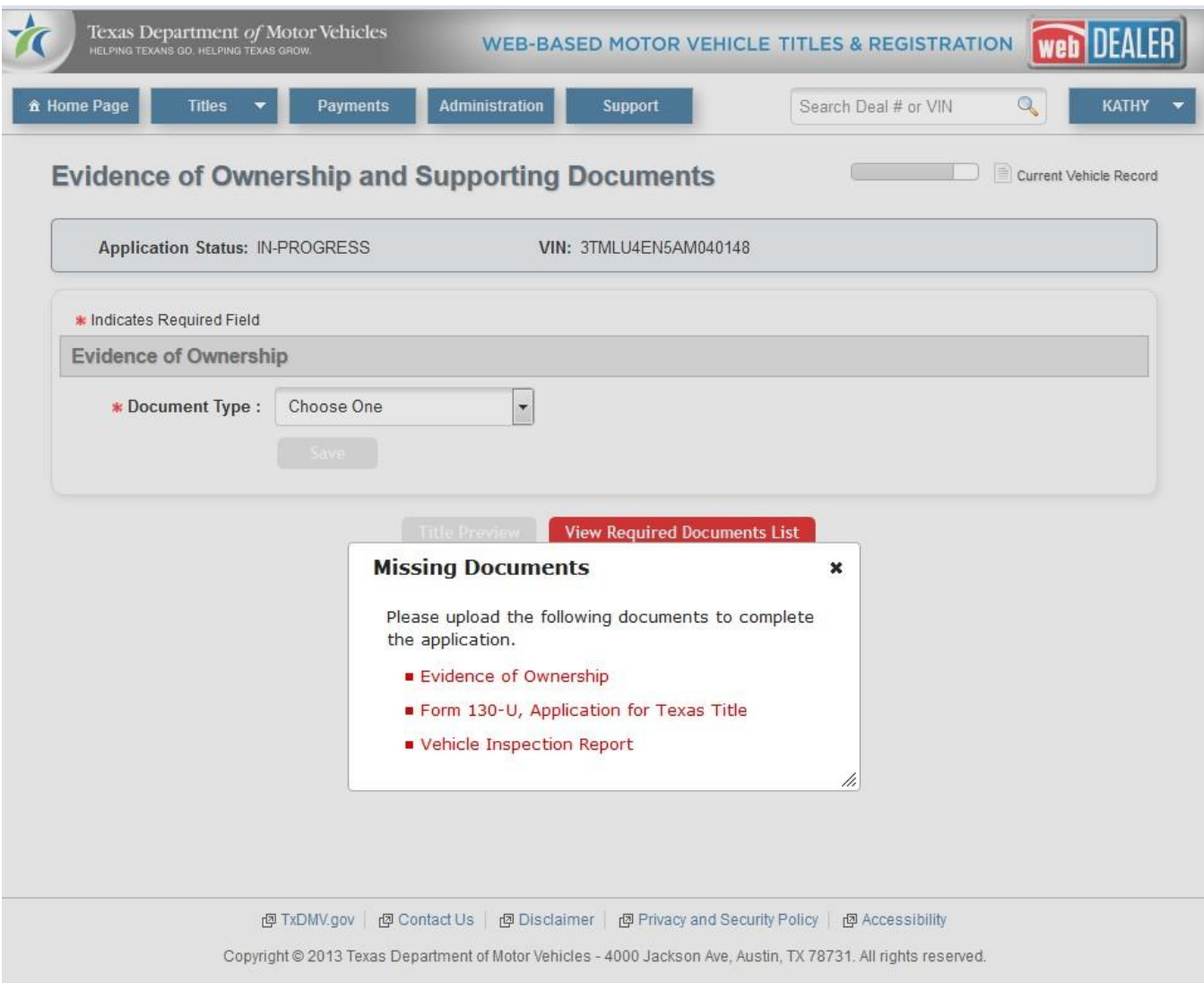

The required documents will be listed under the **View Required Documents List.** See [Figure 13](#page-16-0) below.

<span id="page-16-0"></span>Figure 13: Missing Documents

#### <span id="page-17-0"></span>4.2.1 *Certified Copy of Texas Title, Texas Title, or Out-of-State Title*

For used vehicle transactions with a Texas record, dealers will be given the option to select a Certified Copy of Texas Title, Texas Title, or Out-of-State Title as evidence of ownership. For used vehicles with no Texas record, independent dealers will only be given the option to select Out-of-State Title as evidence of ownership. If Out-of-State Title is selected, the dealer will need to complete the required information fields (e.g., Out-of-State Title number, Issue Date, and Issuing State/Country). See [Figure](#page-17-1)  [14](#page-17-1) below.

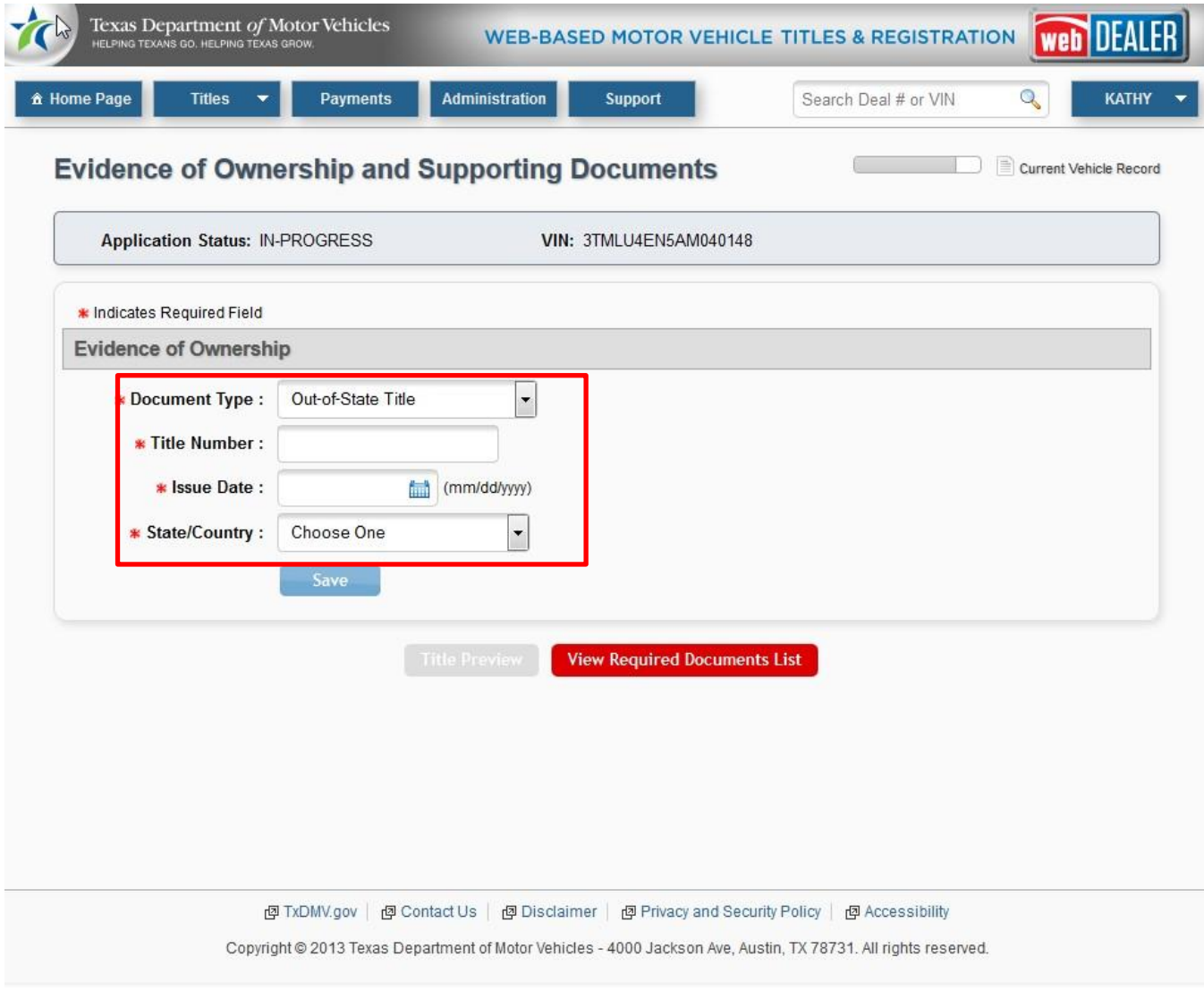

<span id="page-17-1"></span>Figure 14: Information for Out-of-State Titles

If the dealer selects Texas Title or Certified Copy of Texas Title, the Title Number, Issue Date, and State/Country will be populated. See [Figure 15](#page-18-0) below.

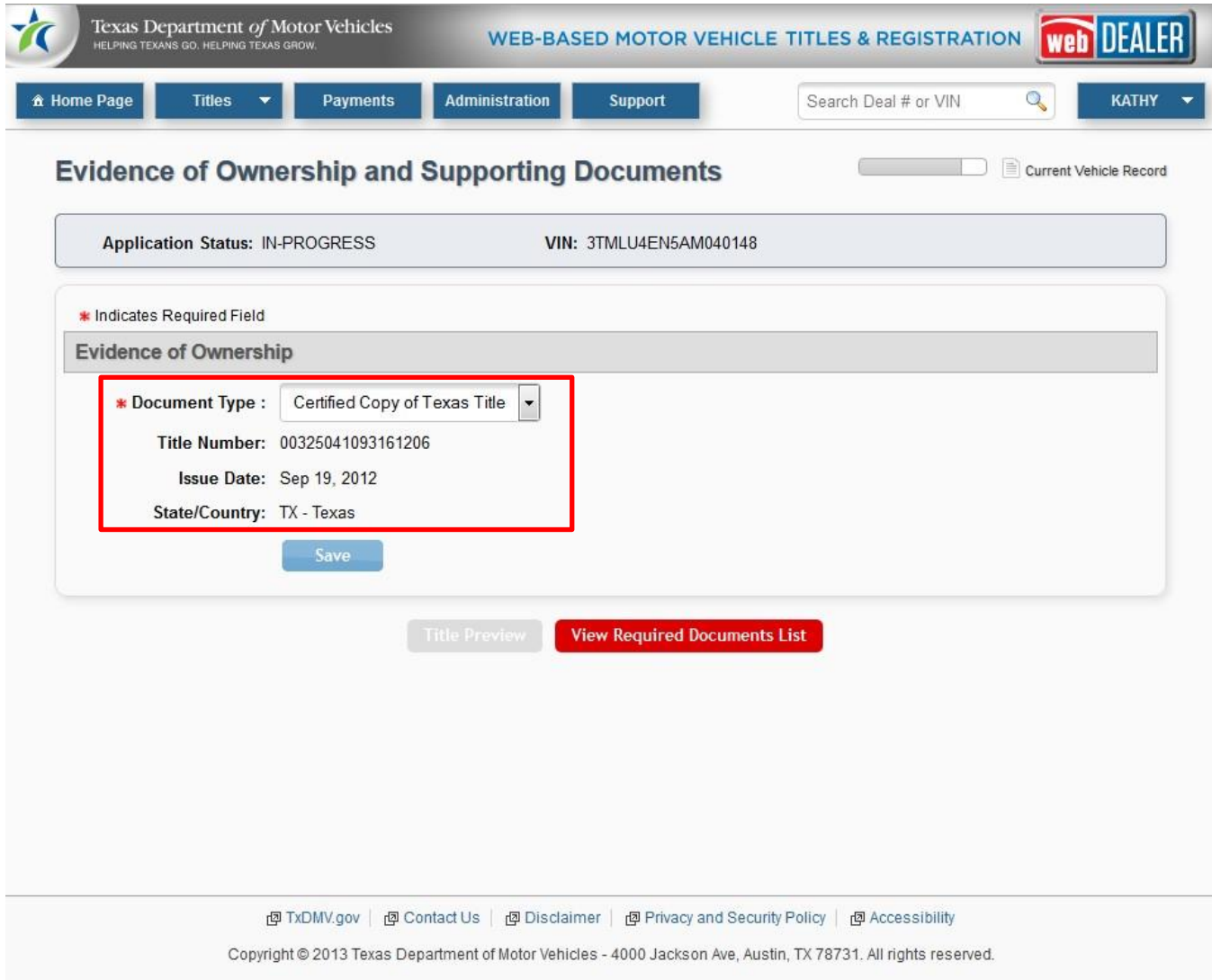

<span id="page-18-0"></span>Figure 15: Evidence of Ownership - Document Type

After selecting the **Document Type** in the **Evidence of Ownership** section, upload a single file with all required documents or the required individual documents. Refer to **[Single File Upload](#page-11-0)**. See [Figure 16](#page-19-0) below.

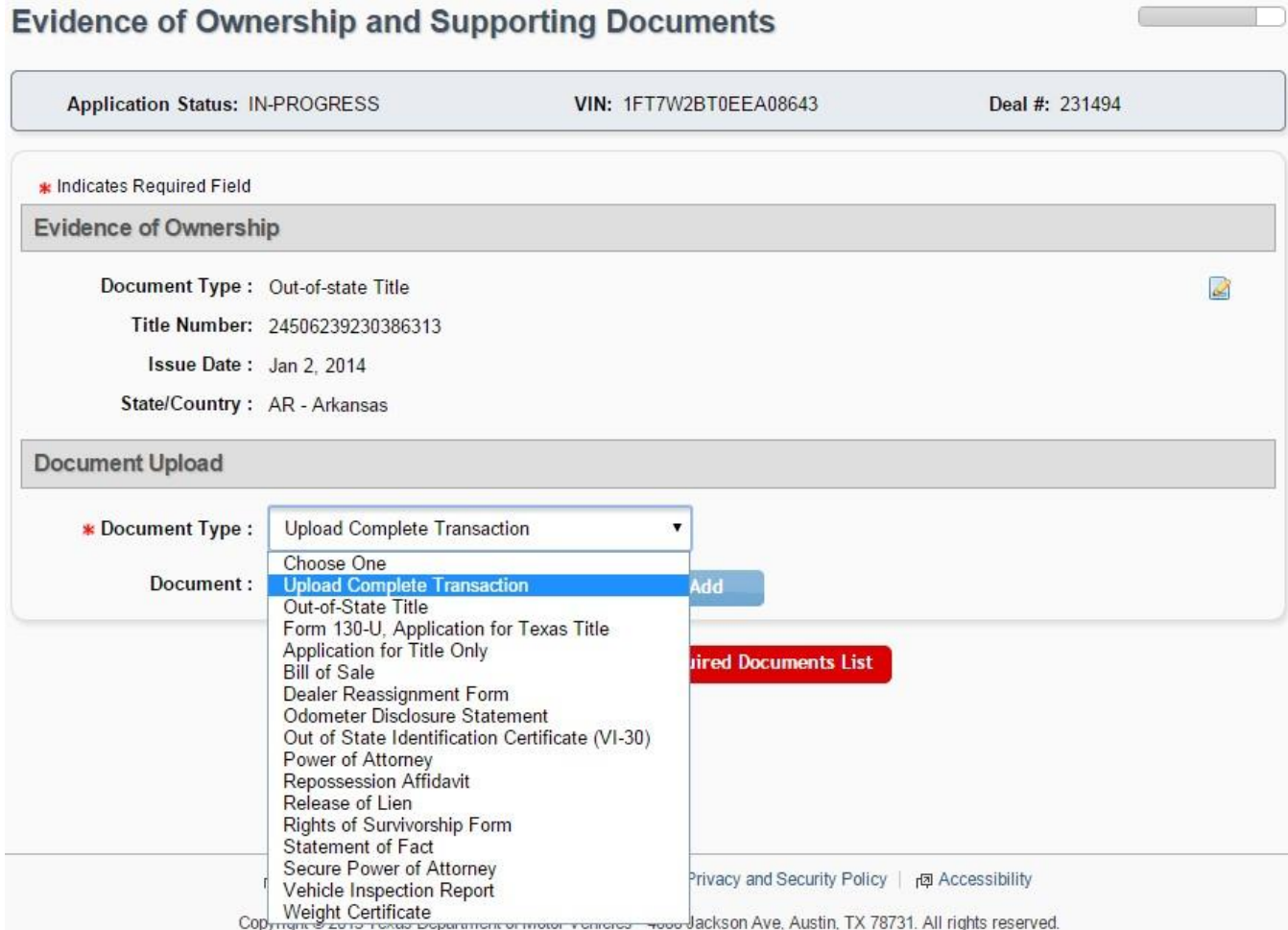

<span id="page-19-0"></span>Figure 16: Selecting a Single File Upload or Individual Documents to Upload